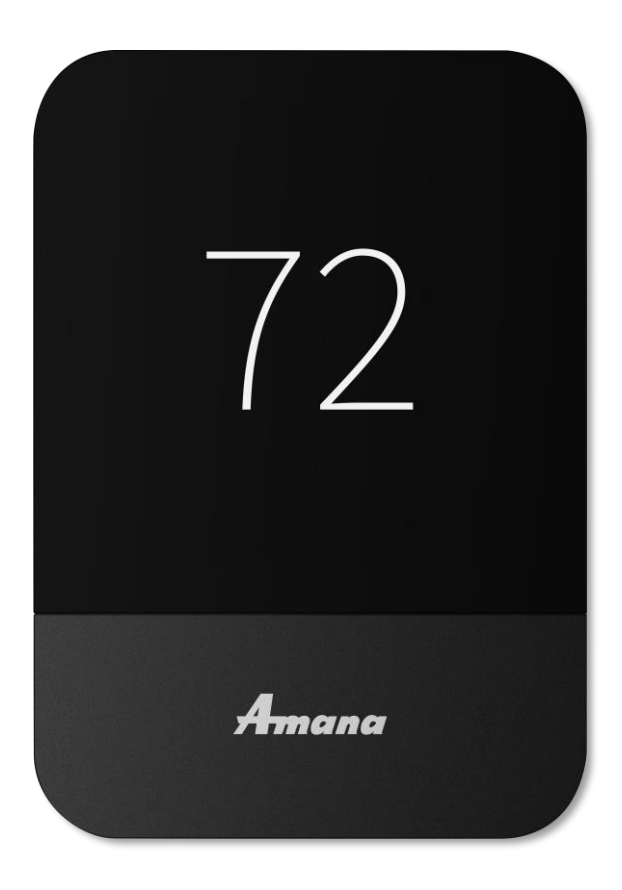

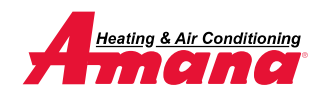

DAIKIN © 2022 Daikin Comfort Technologies North America, Inc. 1

### Normal mode

- **EXEDENT METH MODE SHOWS YOU TO VIEW MESSAGING,** temperature, and access settings to adjust parameters placed by the installer.
- Navigating is accomplished by tapping icons.

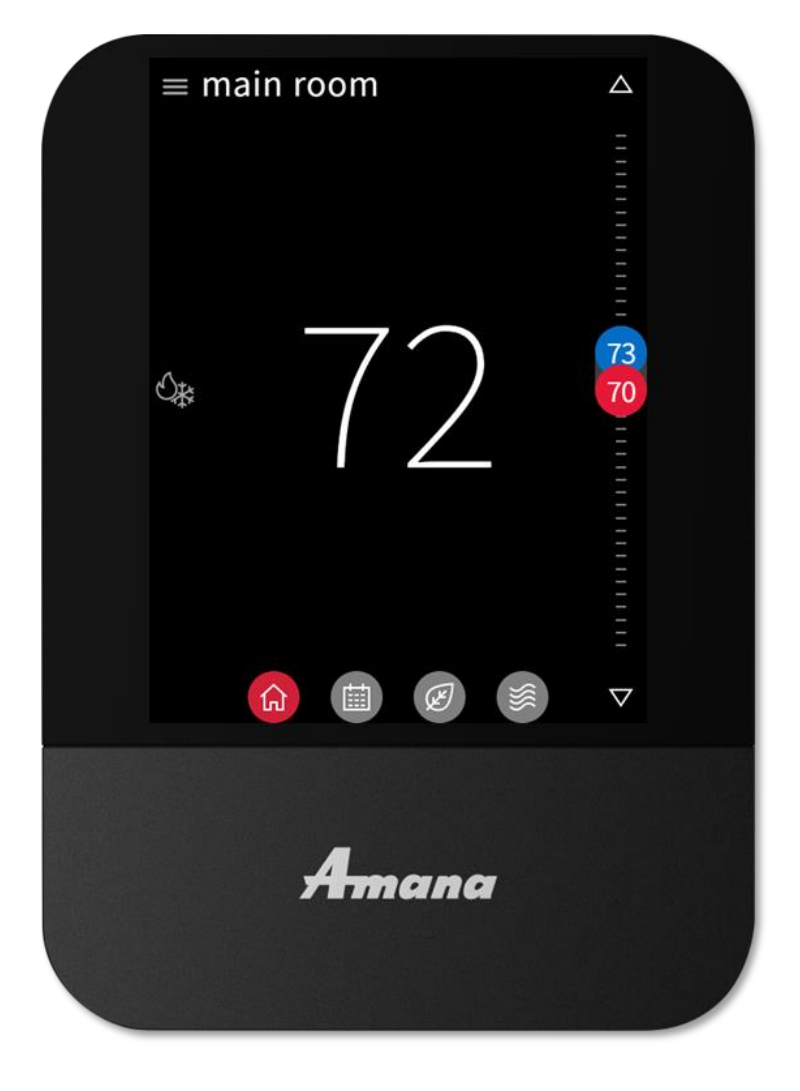

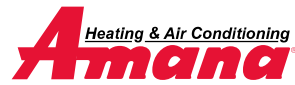

Adjust control

- Tapping the system mode icon allows you to select:
	- Auto. (cool & heat)
	- Cool.
	- Heat.
	- Off.
	- Emergency heat. (heat pump only)
- Tapping the arrow will adjust setpoints that are displayed. You can also tap, hold, and slide the setpoint icons to the desired temperature.

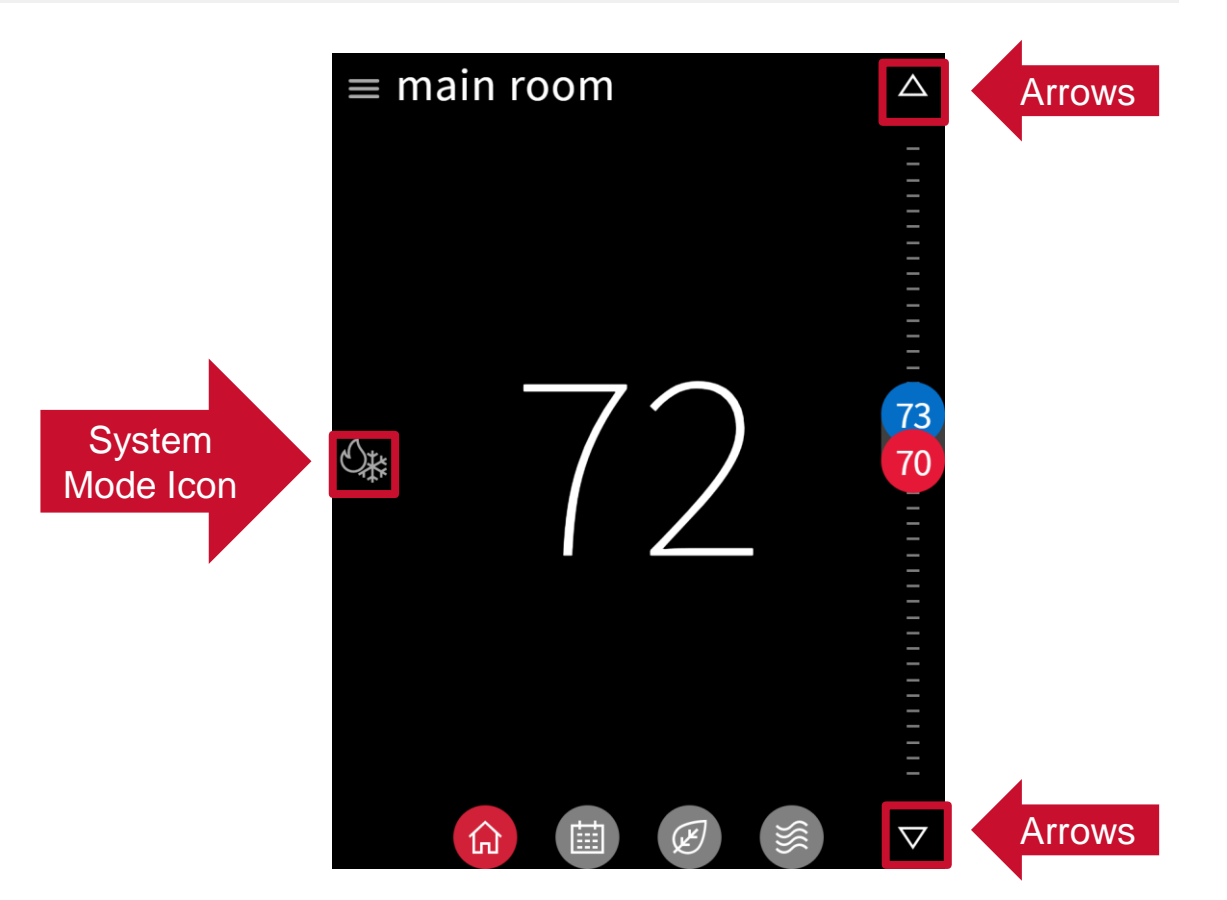

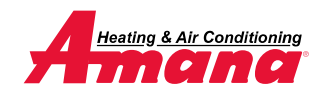

**DAIKIN** © 2022 Daikin Comfort Technologies North America, Inc. 3

### **Schedule**

- The schedule is presented as 7 days, displaying one day at a time, with 24 hours fitting on the screen.
	- 4 events can be scheduled in a 24hour period.
- You can use the drop-down menu or swipe to enable schedule editing.
- Copy and paste is a feature that makes scheduling seamless.

**Note:** Unlike other screens, scheduling requires saving edits before exiting the mode.

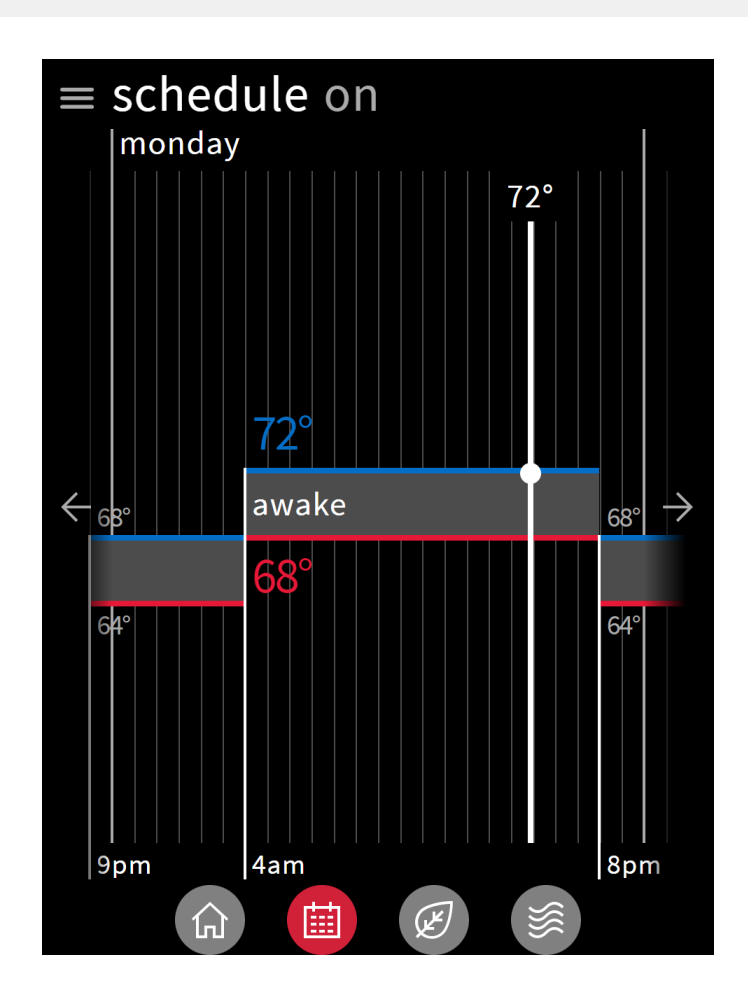

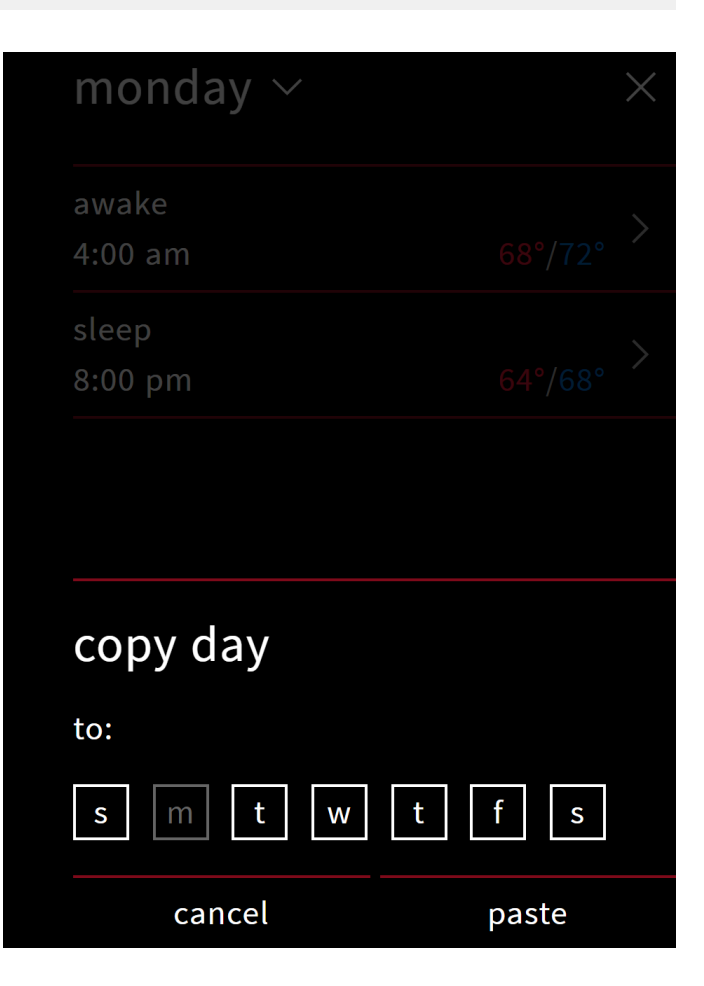

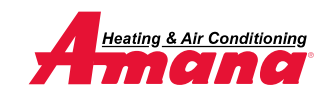

#### Away

- The away screen displays the current state (on/off) and the away cooling/heating setpoints used when away is on.
	- on/off is selected from drop down menu.
- User can change the values of the setpoints by dragging the numbers or the comfort range up and down.
- With the mobile application, enabling geo-fencing will automatically switch to away mode when **outside** the radius.
	- Settings must be configured in the mobile application.

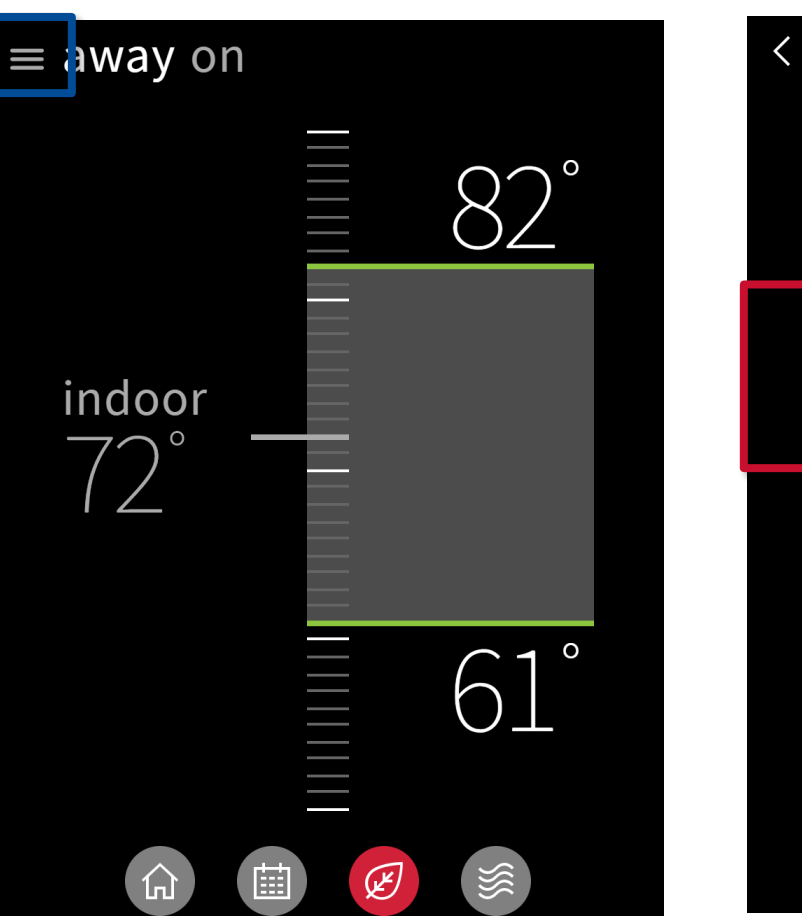

#### $\langle$  away

Use away mode whenever you want to save energy or automatically based on the location of your phone.

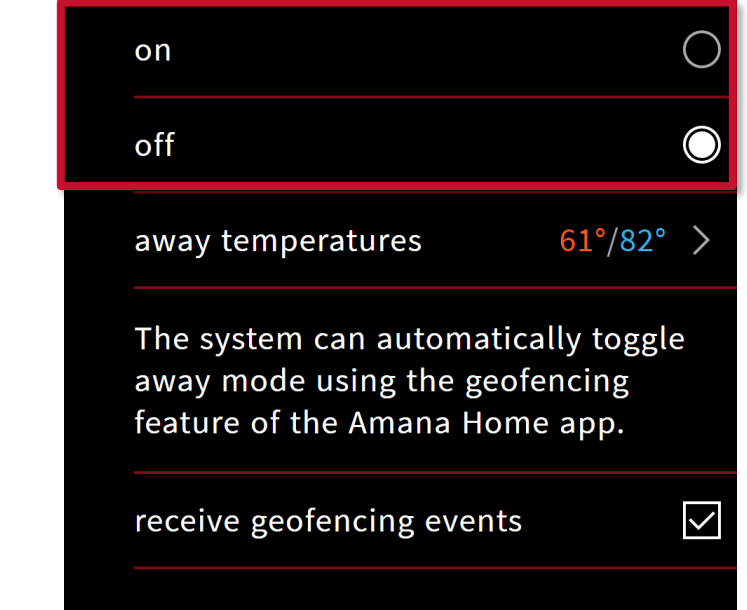

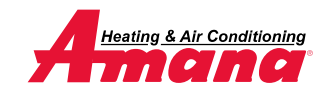

### Air quality

- **The air quality screen displays indoor air** quality levels, **outdoor air** quality, and **weather**  (when connected to the internet and paired with the app.)
	- The indoor air quality is based on filter life cycle and humidity values.

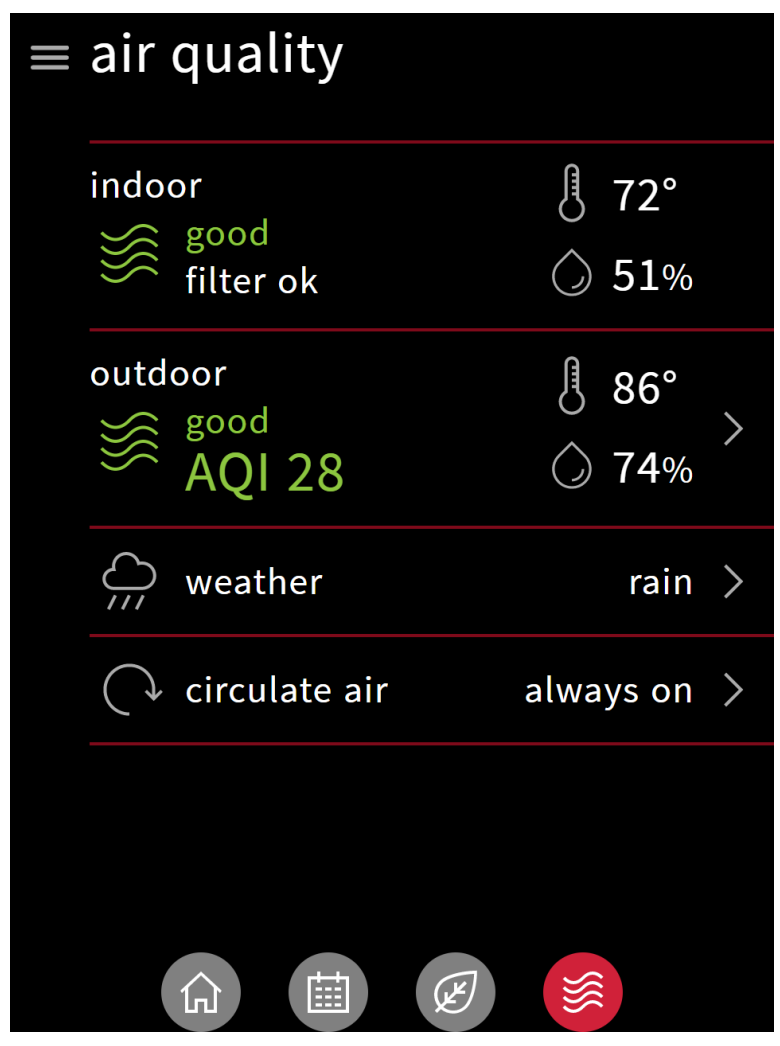

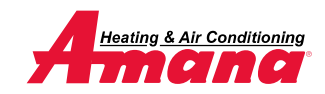

### **Settings**

- Settings gives you access to additional supporting features:
	- **Display.** 
		- Adjust and enable visual features.
	- Comfort.
		- **Set target humidity.**
	- **Configuration.** 
		- App. account setup
		- **Dealer information**
		- Date & Time
		- **Enable messages/view alerts**
		- System components
		- Home Wi-Fi

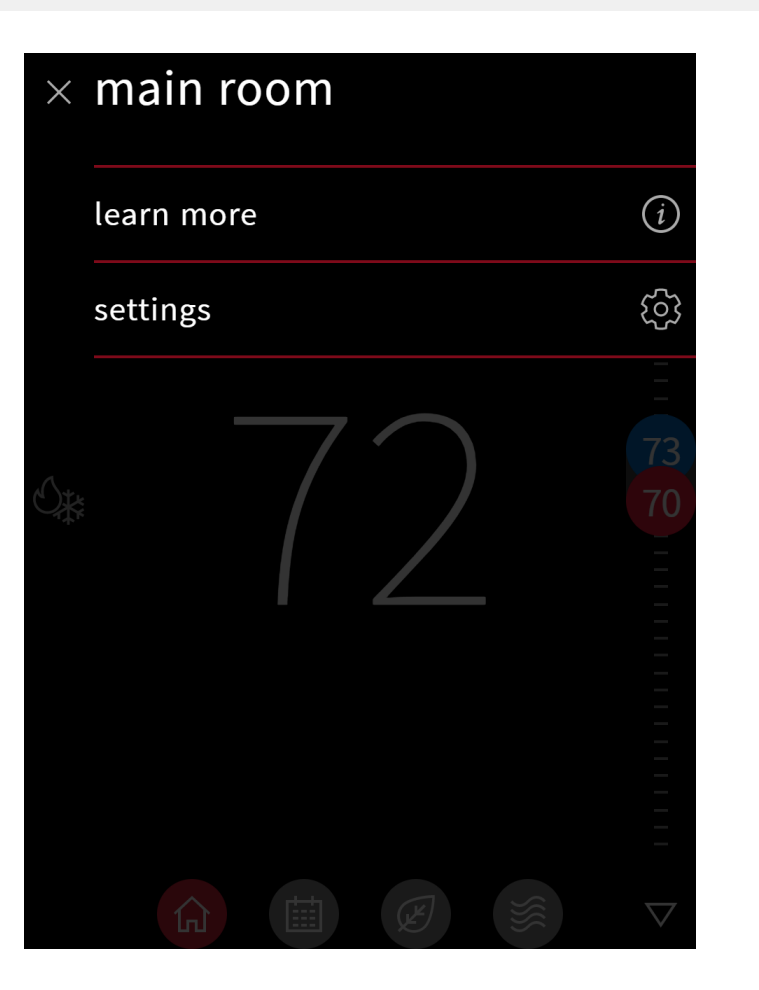

#### < settings

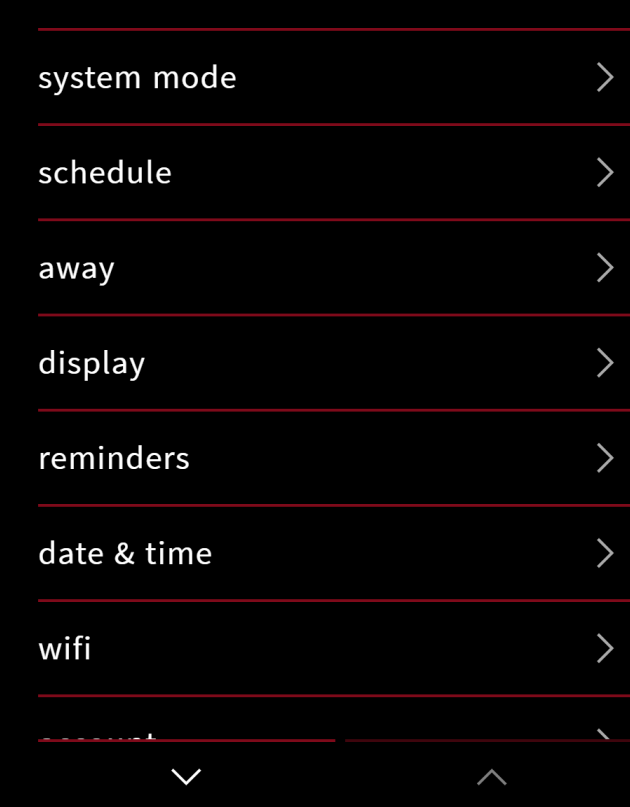

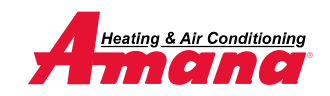

Mobile App

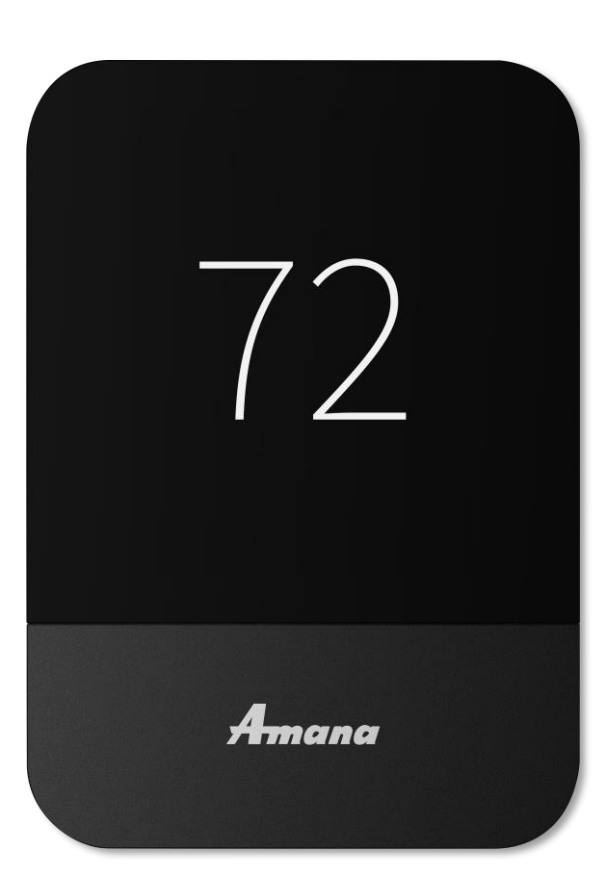

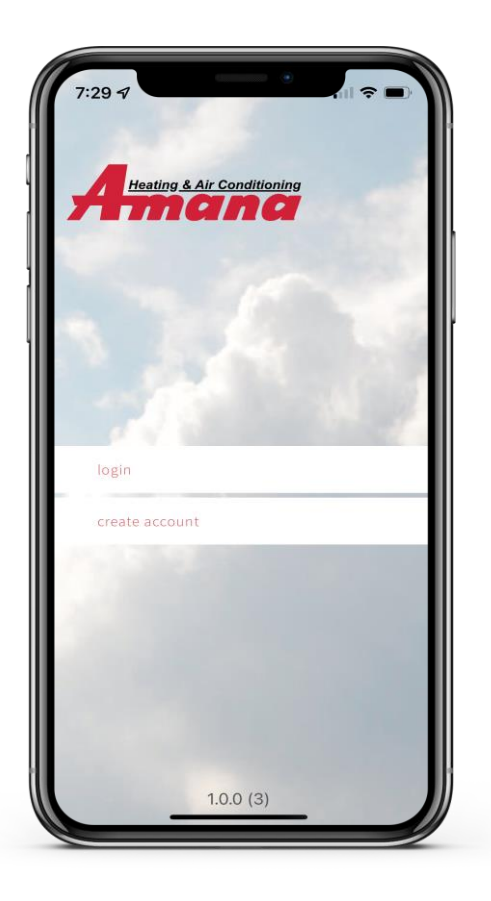

![](_page_7_Picture_3.jpeg)

![](_page_7_Picture_4.jpeg)

DAIKIN © 2022 Daikin Comfort Technologies North America, Inc. 8

### Account Set-up

- Setting up an account is a four-step process.
	- 1. Downloading the application from your IOS or Android application store.
		- Creating the account.
	- 2. Confirming your account.
	- 3. Adding the thermostats' location.
	- 4. Connecting the app to the thermostat.

**Note**: A **mobile device**, the **Amana Smart Thermostat** connected to **Wi-Fi** that is wired to a **communicating system** and a valid **email address** is needed to create a mobile account.

![](_page_8_Picture_8.jpeg)

![](_page_8_Picture_9.jpeg)

**SPAIKIN** 

### Step 1 - Create The Account

- **Tapping create** account button of the login screen will start the process.
- **Before agreeing,** read the terms and service, privacy statement, and other notices.
- Fill in your name, valid email address, and password.

![](_page_9_Picture_4.jpeg)

![](_page_9_Figure_5.jpeg)

 $11:17$  $\Box$   $\hat{z}$   $\overline{z}$ ◀ TestFlight create account first name last name email password confirm password Password must contain at least ten characters, a number, an upp ercase letter, a lowercase letter, and a special characte from this set: ^\$[]{}()?!@#  $1$  of  $2$ next step

![](_page_9_Picture_7.jpeg)

## Step 2 - Confirming The Account

- You will be prompted to access the email address you provided when creating the account.
- A welcome email will appear in your inbox providing a six-digit code.
- **Entering the six-digit** code on your phone app. will allow you to continue.

![](_page_10_Picture_4.jpeg)

![](_page_10_Figure_5.jpeg)

![](_page_10_Picture_6.jpeg)

# Step 3 - Adding The Thermostats Location

- Enter the email and password associated to your mobile account and tap the login button.
	- **·** If you have forgotten your password, tap the forgot password link to recover information via email.
- **Type the location** name and address of where the thermostat is located to gather accurate information.

![](_page_11_Picture_4.jpeg)

![](_page_11_Picture_5.jpeg)

![](_page_11_Picture_96.jpeg)

![](_page_11_Picture_7.jpeg)

# Step 4 - Connecting The App. To The Thermostat

- With Wi-Fi enabled on your thermostat, access your account to retrieve the sixdigit code.
- **Type the six-digit code** displayed on your thermostat into the space provided on the mobile app.
- **Tap connect to continue and** operate the Amana Smart Thermostat from your mobile device.

![](_page_12_Picture_64.jpeg)

![](_page_12_Picture_5.jpeg)